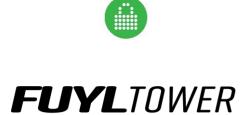

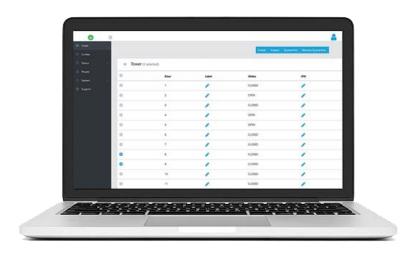

# MANAGEMENT PORTAL INSTRUCTIONS

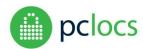

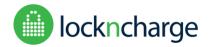

Release software version 1.2.6

#### Overview

The FUYL Tower Management Portal **(FTMP)** provides services to administrators of FUYL Tower installations including remote locker override, configuration, locker status, event log and audit trails, and firmware/software updates.

FTMP is a HTML application and should be accessed using a browser (Chrome, Firefox, Edge, Explorer and Safari are supported), and supports local administration only (no access through the internet, the FUYL Tower must be connected to the same physical network as the administrator).

Before attempting to use this manual, it is recommended to be familiar with the FUYL Tower User Manual, particularly the section on the **admin card override mode**.

PC Locs, LocknCharge and the Padlock device are Trademarks of PC Locs Pty Ltd. Copyright PC Locs 2019.

### Disclaimer

This information is the intellectual property of PC Locs Pty Ltd and may not be distributed, duplicated or copied in part or full without the written permission. Since the use of this information, the equipment connected and the conditions by which any PC Locs product is used is beyond the control of PC Locs, it is the obligation of the owner and/or user to determine the correct and safe use of any equipment and product. To the extent that the law permits, any liability which may be incurred as a result of the use or future use of a product manufactured or sold by PC Locs is limited to the cost of repairing or replacing the failed product or component at the discretion of PC Locs either within, or outside of warranty periods, and does not extend to any loss or damage which may be caused as a consequence of misuse or failure of the equipment or product or the information contained herein. PC Locs shall not in any event be liable for economic loss of profits, indirect, special, bodily injuries or consequential damages.

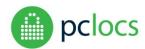

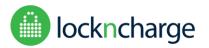

# Release software version 1.2.6

# **CONTENTS**

| CONTENTS                       | 3  |
|--------------------------------|----|
| SETUP                          | 4  |
| CONNECTING - QUICK START       | 4  |
| FUYL TOWER IP ADDRESS          | 4  |
| ACCESSING THE PORTAL           | 4  |
| CONNECTING - ADVANCED          | 5  |
| BROWSER SECURITY WARNINGS      | 5  |
| LOGIN                          | 6  |
| CHANGE PORTAL PASSWORD         | 7  |
| CHANGE ADMINISTRATIVE PIN      | 7  |
| DASHBOARD SCREEN (USERS TOWER) | 8  |
| USING THE DASHBOARD FEATURES   | 9  |
| CURFEW FEATURE                 | 10 |
| STATUS                         | 11 |
| EXPORT CSV                     | 12 |
| EVENT CLASSES                  | 13 |
| EVENT CODES                    | 13 |
| FILTERING                      | 14 |
| SORTING                        | 14 |
| INTEGRATIONS                   | 15 |
| API                            | 15 |
| ACCESS TOKENS                  | 15 |
| WEBHOOKS                       | 16 |
| PEOPLE                         | 17 |
| SYSTEM                         | 18 |
| DIRECTORIES                    | 18 |
| NETWORK                        | 19 |
| SETTINGS                       | 20 |
| SYSTEM                         | 22 |
| RE-ADDRESSING LOCKS/DOORS      | 23 |
| UPDATES                        |    |
| STATUS                         | 24 |
| SLIDDOPT                       | 2/ |

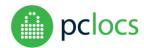

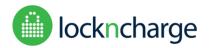

Release software version 1.2.6

### **SETUP**

A network cable is required to plug the FUYL Tower into a wired network using its LAN port on the rear cabinet. The FUYL Tower can be connected to a local area network (or router) provided that a DHCP server is available. It will automatically obtain a network address (IP address).

The FUYL Tower can also be directly connected to a laptop or computer with a standard Ethernet cable (a crossover cable is not required). The correct IP can be found by access the LCD Administration menu and selection option 5, Network Status. See section below – FUYL TOWER IP ADDRESS ACCESSING THE PORTAL.

Always allow at least 30 seconds when unplugging the FUYL Tower from a network before plugging it into a different network. This ensures that the FUYL Tower is ready to connect to a new network.

# **CONNECTING – QUICK START**

Connecting to the FUYL Tower Management Portal (FTMP) is done through a web browser, such as Internet Explorer, Edge, Firefox, Chrome or Safari.

#### **FUYL TOWER IP ADDRESS**

The IP address for the FUYL Tower can be found through the LCD Administration menu. This is accessible with the default Admin 8-digit PIN by entering '00' and then the PIN (default PIN is 31082018). More detailed instructions can be found in the FUYL Tower User's Manual.

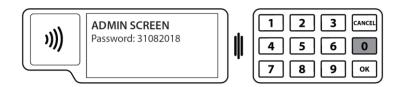

Note: Wait for at least 3 minutes after powering on the FUYL Tower or connecting the network cable to the laptop or LAN before attempting to check the address.

#### **ACCESSING THE PORTAL**

Once logged into the FUYL Tower from the LCD menu, using the credentials above, go to the 'Network Status' section by pressing '5', where you can see the IP address of the Tower and the Portal URL. Copy the Portal URL and type this into a web browser on your laptop to access the Management Portal.

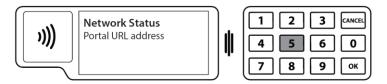

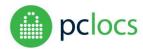

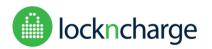

Release software version 1.2.6

# **CONNECTING – ADVANCED**

#### **BROWSER SECURITY WARNINGS**

Some browsers will falsely report security warnings after secure login is attempted. The explanation is simple. The site is on a local network, not the internet, so the browser cannot verify the identity of the site. But the connection is secure, so it is safe to click past the warnings.

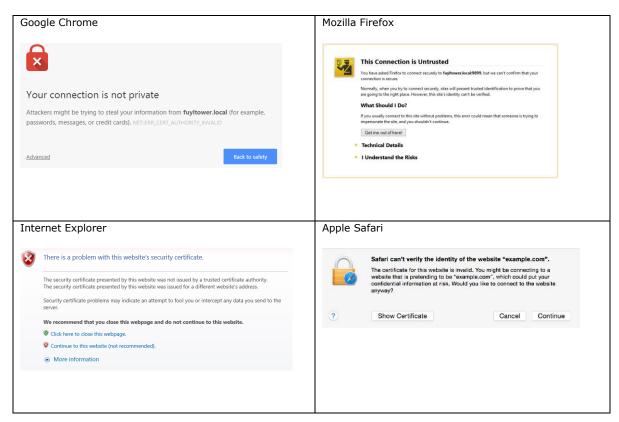

It is completely safe to bypass the following browser security warnings in this situation. Remember, you are not connecting through the internet, so there is a very much reduced risk of attack attempts.

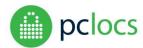

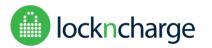

Release software version 1.2.6

# **LOGIN**

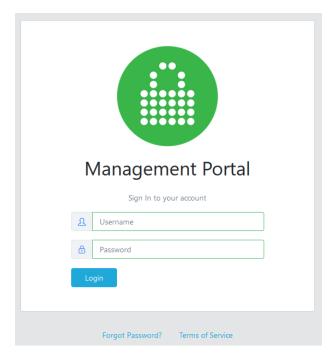

Use the following default credentials to login to the web portal for the first time:

Username: *admin* Password: *U63r6a5k3t* 

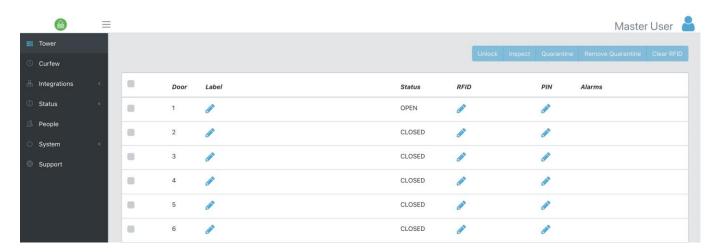

Once login is successful, you will have access to some functionality of the system from the main Tower Dashboard. **The first thing** you should do is to change your admin password for future logins.

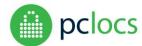

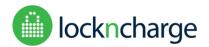

Release software version 1.2.6

#### CHANGE PORTAL PASSWORD

In the top right corner of the window, click on Master User icon and then 'Profile' from the drop down menu. Click on 'Change Password' button found in the top right corner of the screen.

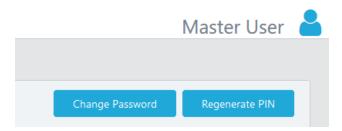

An update password window will appear. The username will remain "admin". Type a strong password for the account. You will need to repeat the password to confirm that it is correct. Now, in future, you can log in using the "admin" username and the password you have just set.

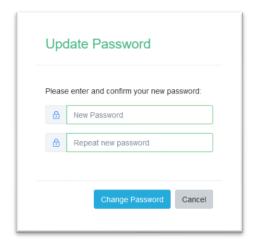

#### CHANGE ADMINISTRATIVE PIN

In the top right corner of the window, click on Master User icon and then 'Profile' from the drop down menu. Click on the 'Regenerate PIN' button.

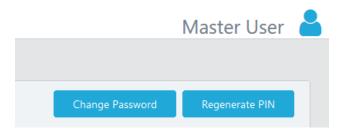

This will automatically generate a new PIN for accessing Admin options from the Tower's LCD screen.

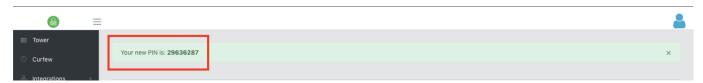

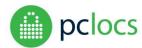

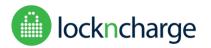

Release software version 1.2.6

# DASHBOARD SCREEN (USERS TOWER)

The following information is presented in the table.

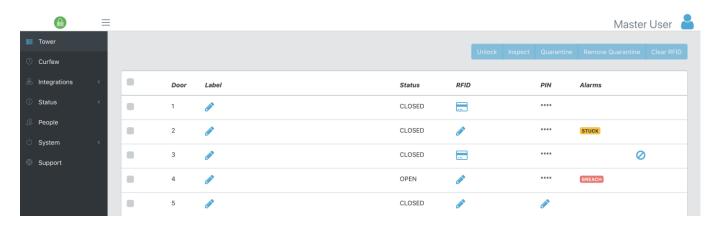

**Alarms**: Indicates if the lockers have alarms – '**BREACH**' (door has opened suspiciously) or '**STUCK**' (door is not managing to open). See the FUYL Tower user guide for more information on the alarms.

Icons for **INSPECTION** and **QUARANTINE** also appear next to the alarm column. Scroll down for descriptions for how these features operate.

#### The FUYL Tower default mode of operation (Behaviour) on first boot up is User Specified PIN mode.

<u>User Specified PIN:</u> This mode means that the doors are 'open to the public' and works like a hotel safe. Anyone can walk up
to the Tower, select an open and empty compartment for their device and lock it using a PIN (digital keypad) or by
scanning/tapping an RFID card (e.g. work access card, credit card, etc.)

#### If this is not your prefered mode of operation, go to Setting > Behaviour > Tower mode and select Admin Specified PIN.

Admin Specified PIN: Admin specifies access for each compartment by setting its specific PIN or allocated RFID tag.
 Compartments default state is closed and intended for situations where the administrator wants to allocate specific compartments to specific users. E.g. Storing/securing spare devices for break/fix and loaner workflows or assign compartments to a specific person (one-to-one).

In Admin Specified PIN mode, administrators can:

- 1. Assign PINs by pressing on the Pencil icon
  - a. Manually set PINs by typing PIN (using the PIN rules can't be consecutive number or repetitive number. Eg 1234 or 1111)
  - b. Autogenerate PINs by pressing the round arrow
  - c. Update PINs by clicking the the `\*\*\*\*', it will display the current PIN. At this point you can manually update the PIN (a.) or regenerate a new one (b.)

NOTE: `\*\*\*\*' indicates that a PIN has been set for the respective compartment. A Pencil icon indicates that a PIN has not been set for the respective compartment.

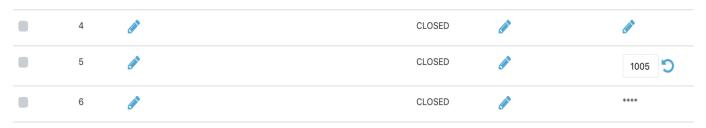

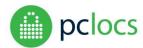

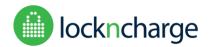

#### Release software version 1.2.6

**Status**: Indicates the state of each compartment.

OPEN: Compartment is openCLOSED: Compartment is closed

**Label**: Allows admins to label the compartment. Suggested labels include; what type of device is stored in the compartment or who the compartment is assigned to. NOTE: The label field has a maximum character length of 80 (including spaces).

**Door:** Indicates the compartment number.

**RFID:** Indicates if an RFID device has been associated with a compartment. When admin clicks the RFID icon for a compartment they will be presented with a popup allowing them to manually enter an RFID to associate with the selected compartment.

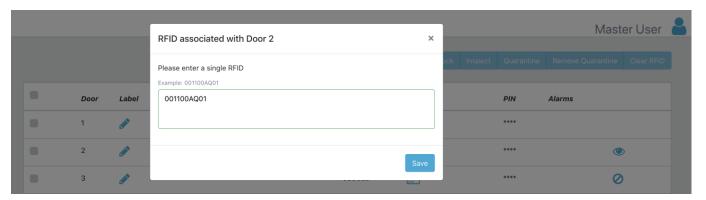

#### USING THE DASHBOARD FEATURES

Before you can perform an action, you need to first select the compartment(s) you want to perform the action on.

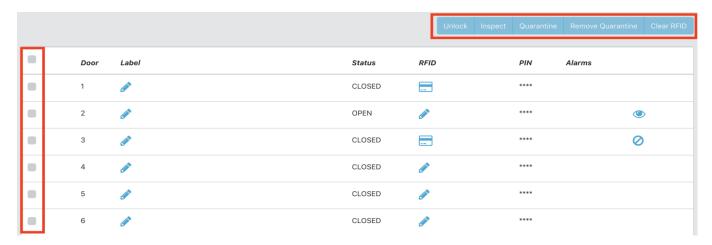

- **Unlock**: remotely unlocks a compartment. If you are performing this action in 'User Mode' it will reset the Users PIN. WARNING: We recommend an admin be present in front of the Tower if this action is performed as it will open the compartment and the contents of the items will be at risk of being stolen.
  - **Inspect**: remotely unlocks a compartment and retains the PIN after the compartment has been inspected. WARNING: We recommend an admin be present in front of the Tower if this action is performed as it will open the compartment and the contents of the items will be at risk of being stolen.
- **Quarantine**: placing a compartment in quarantine prevents the User from accessing/opening the compartment. If the User attempts to open the compartment from the Tower, they are notified that it's in Quarantine and to contact the Tower Admin.
- **Remove Quarantine**: Gives compartment access back to the User.
- Clear RFID: Clears the RFID device associated with a compartment.

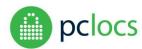

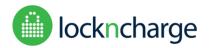

Release software version 1.2.6

# **CURFEW FEATURE**

The Curfew feature allows admins to set periods of time when the FUYL Tower cannot be accessed (Curfew policy). NOTE: Towers with software version 1.0.1 is fixed to UTC Time. Download the latest version software enable Tower timezone.

To enable the Curfew feature, the Admin needs to select Curfew on the far left column and then select the 'Curfew enabled' checkbox. The admin can then select the days, time, and type of restiction:

- a) Cannot unlock doors
- b) Cannot lock doors

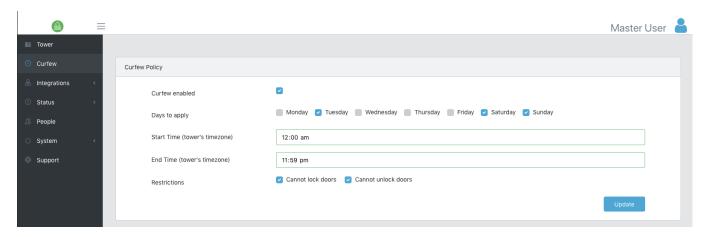

Once enabled, and the days and time are set, the Dashboard in the 'Users Tower' page will indicate a clock icon on the far right of each compartment. Holding your cursor over this icon will provide contextual information on the curfew.

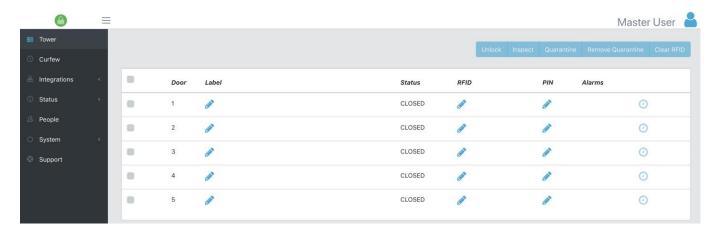

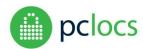

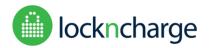

Release software version 1.2.6

# **STATUS**

Under the Status menu option on the left column menu is where the Event Log resides (in the 'Events' menu). This is where admins can see all the events that have occurred on the tower. The event log records all operations of the Tower, with time stamped logs of locker use, failed PIN entries, admin logins etc.

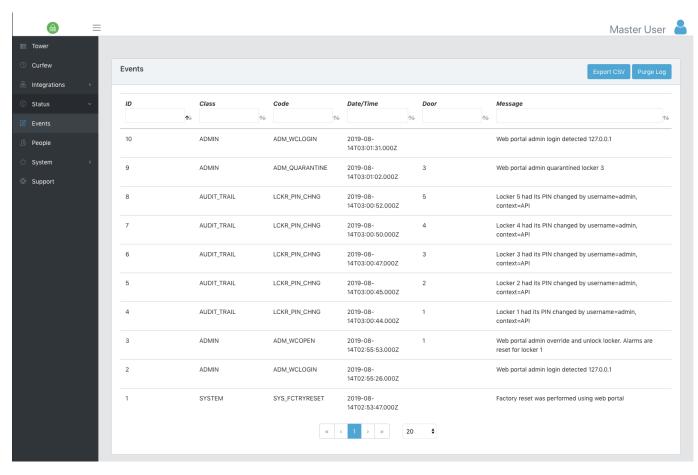

To help admins understand the data, they can also perform the following:

- 1. Export to a CSV and analyse the data on a spreadsheet. Operating the Export CSV function outlined on subsequent pages.
- 2. Filter directly from the portal to narrow down the search by (meanings for the below can found on subsequent pages):
  - a. Event Class
  - b. Code
  - c. Day/time
  - d. Door
  - e. Message
- Admins can also Purge Log to clean up the event log, however it is recommended that the data is exported first, in case the data needs to be analysed in the future.

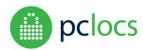

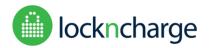

#### Release software version 1.2.6

#### **EXPORT CSV**

Exporting to CSV can help admins better understand the data, particularly if they prefer to work on a spreadsheet. Admins can export the data the following ways:

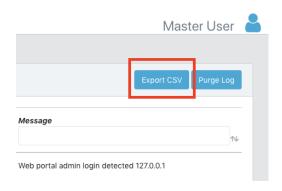

- 1. To export all data,
  - a. scroll down to the bottom of the event log and next to the pages, select 'All' from the drop down. If you don't select all from the drop down menu, it'll only export the number in the displayed in the box. Eg if the box shows '20', it will only export 20 records.
  - b. Click the 'Export CSV' button

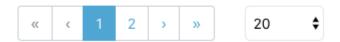

2. Apply a filter and then export. Be sure to scroll down to the bottom of the event log and next to the pages, select 'All' from the drop down. If you don't select all from the drop down menu, it'll only export the number in the displayed in the box. Eg if the box shows '20', it will only export 20 records.

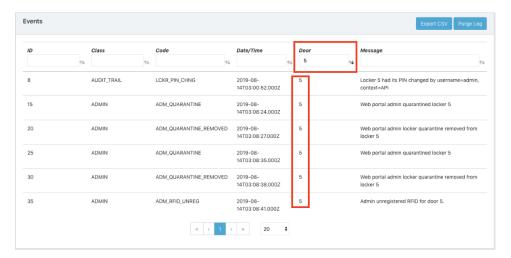

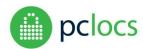

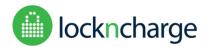

### Release software version 1.2.6

### **EVENT CLASSES**

AUDIT\_TRAIL - Actions performed by users of the lockers, i.e. unlocking, locking

ADMIN - Actions performed by the administrator, either through the keypad or the management portal.

SYSTEM - Actions related to the system.

#### **EVENT CODES**

| <b>Event Class</b> | Event Code             | Event Message                                                                         | Webhook Label                         |
|--------------------|------------------------|---------------------------------------------------------------------------------------|---------------------------------------|
| ADMIN              | ADM_WCLOGIN            | Admin {username} logged in from {ipAddress}                                           | Admin Web Portal Login                |
| ADMIN              | ADM_QUARANTINE         | Admin {username} quarantined door {door} on {Tower id} via the web portal             | Admin Quarantine                      |
| ADMIN              | ADM_QUARANTINE_REMOVED | Admin {username} removed quarantine from door {door} on {Tower id} via the web portal | Admin Remove Quarantine               |
| ADMIN              | ADM_WCOPEN             | Admin {username} unlocked door {door} on {Tower id} via the web portal                | Admin Web Portal Open                 |
| ADMIN              | ADM_DELETELOG          | Admin {username} purged the event log on {Tower id}                                   | Admin Delete Event Logs               |
| ADMIN              | API_OPEN_CMD           | API contact {API contact} opened door {door} on {Tower id}                            | Admin API Opened Door                 |
| AUDIT_TRAIL        | DOOR_CLOSED            | A customer closed door {door} on {Tower id}                                           | Door Closed                           |
| AUDIT_TRAIL        | DOOR_STUCK             | Door {door} on {Tower id} is stuck                                                    | Door Stuck                            |
| ADMIN              | ADM_WCINSPECT          | Admin {username} Inspected door {door} on {Tower id} via the web portal               | Admin Web Portal Inspection           |
| SYSTEM             | SYS_NETCFG_APPLY       | Admin {username} applied network configuration on {Tower id}                          | System Apply Network<br>Config        |
| SYSTEM             | SYS_NETCFG_APPLYFAIL   | Network configuration on {Tower id} failed: {message}                                 | System Apply Network<br>Config Failed |
| SYSTEM             | SYS_MAIL_OK            | Successfully sent email to: {recipient}                                               | System Sent Mail Successful           |
| SYSTEM             | SYS_MAIL_FAIL          | Failed to send email to: {recipient}                                                  | System Sent Mail Failed               |
| ADMIN              | ADM_REBOOT_CMD         | Admin {username} manually rebooted {Tower id}                                         | Admin Manual Reboot                   |
| ADMIN              | ADM_REINITIALISE_CMD   | Admin {username} reinitialised {Tower id}                                             | Admin Reinitialise                    |
| ADMIN              | ADM_FACTORY_RESET_CMD  | Admin {username} factory reset {Tower id}                                             | Admin Factory Reset                   |

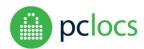

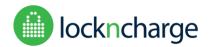

#### Release software version 1.2.6

| AUDIT_TRAIL | DOOR_PIN_CHNG            | Door {door} on {Tower id} had its PIN changed by {subject}                         | Door PIN changed                                |
|-------------|--------------------------|------------------------------------------------------------------------------------|-------------------------------------------------|
| AUDIT_TRAIL | DOOR_TMPBAN              | Door {door} on {Tower id} is locked out. Too many incorrect PIN attempts           | Door Locked Out                                 |
| AUDIT_TRAIL | DOOR_BREACH              | Door {door} on {Tower id} is breached                                              | Door Breached                                   |
| AUDIT_TRAIL | DOOR_DENY                | Incorrect access attempt for Door {door} on {Tower id}                             | Door Incorrect PIN Attempt                      |
| ADMIN       | ADM_KPQUARANTINE         | Admin {username} quarantined door {door} on {Tower id} via the key pad             | Admin Quarantine Door using Keypad              |
| ADMIN       | ADM_KPQUARANTINE_REMOVED | Admin {username} removed quarantine from door {door} on {Tower id} via the key pad | Admin Remove<br>Quarantine Door using<br>Keypad |
| ADMIN       | ADM_KPINSPECT            | Admin {username} inspected door {door} on {Tower id} via the key pad               | Admin Inspect Door using<br>Keypad              |
| ADMIN       | ADM_KPOPEN               | Admin {username} unlocked door {door} on {Tower id} via the key pad                | Admin Open Door using<br>Keypad                 |
| AUDIT_TRAIL | CUST_KP_OPEN             | A customer opened door {door} on {Tower id}                                        | Customer Keypad Open                            |
| AUDIT_TRAIL | CUST_RFID_OPEN           | A customer opened door {door} on {Tower id} using RFID                             | Customer RFID Open                              |
| AUDIT_TRAIL | CUST_RFID_REG            | A customer registered a RFID to door {door} on {Tower id}                          | Customer Register RFID                          |
| AUDIT_TRAIL | CUST_RFID_UNREG          | A customer unregistered a RFID from door {door} on {Tower id}                      | Customer Unregister RFID                        |
| ADMIN       | ADM_RFID_REG             | Admin registered a RFID to door {door} on {Tower id}                               | Admin Register RFID                             |
| ADMIN       | ADM_RFID_UNREG           | Admin unregistered a RFID from door {door} on {Tower id}                           | Admin Unregister RFID                           |
| SYSTEM      | SYS_RFID_READ            | System read RFID with id {rfid}.                                                   | System RFID Read                                |
| SYSTEM      | SYS_OPEN                 | System opened door {door} on {Tower id}                                            | System Door Open                                |

### **FILTERING**

Each text field can be filtered, by typing in the text box below the heading for each column and pressing Enter or Tab. For example, to search for SYSTEM class events, type SYS underneath Class and press Enter.

#### **SORTING**

Sorting is always done by time. The order of sorting can be reversed by clicking on the "Time" heading.

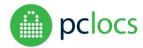

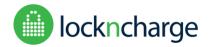

Release software version 1.2.6

# **INTEGRATIONS**

API

To use the API, you will first need a JWT (Token). Before a token can be issued, the user needs to be registered on the API Contacts page. In the top right corner of the API Contacts page, press the 'Add' Contact button and fill in the details required. Once added, proceed to the 'Access Tokens' page.

For information and access to the API, (endpoints, code samples and documentation), go to <a href="https://developer.pclocs.com.au/">https://developer.pclocs.com.au/</a> (Australia) or <a href="https://developer.lockncharge.com/">https://developer.lockncharge.com/</a> (International).

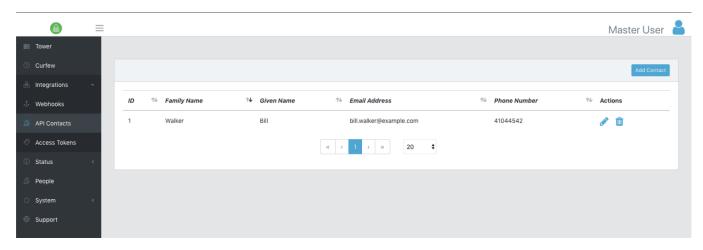

#### **ACCESS TOKENS**

To be granted a token to access the API add a description and then select a contact from the API Contact drop down menu, and then press the 'Create Access Token' button.

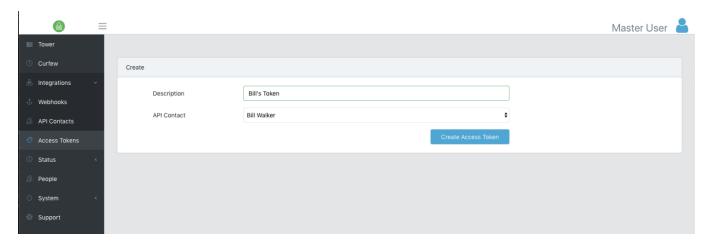

Copy the Token string to your own software application.

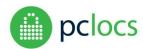

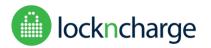

#### Release software version 1.2.6

#### **WEBHOOKS**

To create a webhook, click the 'Add Webhook' button on the Webhooks page.

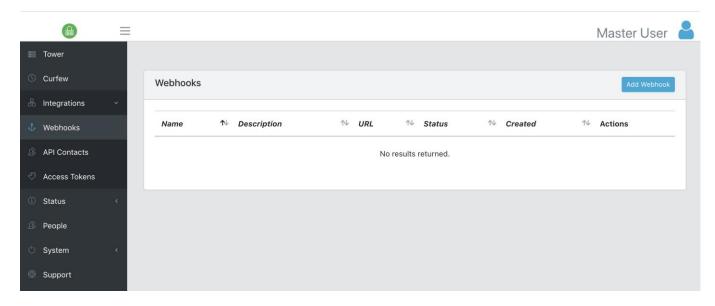

In the form displayed below, populate the relevant information for the webhook. Name and URL are mandatory fields. The Description field is optional. The Auth Bearer Token is also optional and is dependent on whether the webhook is secured via a Bearer token. A list of event types is displayed, at least one event type is required in order to create a webhook. Please note that the Content Type of the response payload is JSON. Once everything is populated, click the 'Add Webhook' at the bottom of the page.

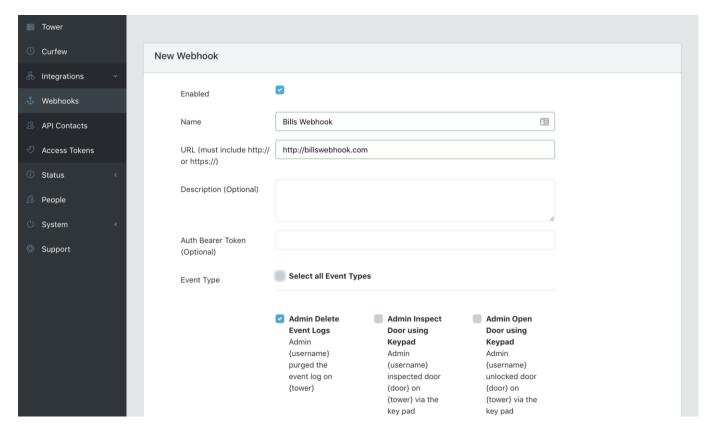

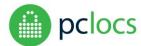

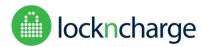

Release software version 1.2.6

# **PEOPLE**

The Master User (admin) can create additional admins (Standard User), whereas additional admins added (Standard User) cannot. The Master User can also suspend and edit a Standard Users profile.

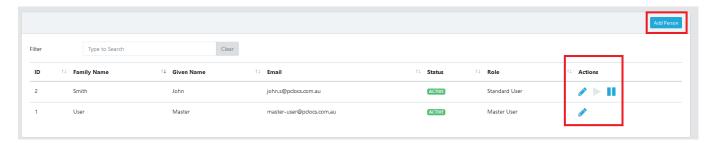

To add another Admin User, click the 'Add Person' button (top right). Fill in the mandatory fields (minimum) and save. Note. You cannot delete Users, only suspend them (using the Pause symbol).

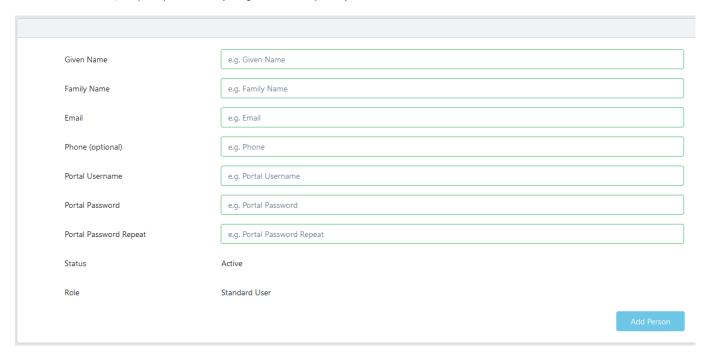

Standard users can only access: Dashboard, Events: export csv (no purge log), Network page, Settings, Systems, Updates and Status.

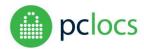

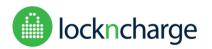

Release software version 1.2.6

### **SYSTEM**

The Systems menu contains all the options for configuring the Tower with Directories, Network Settings and more.

#### **DIRECTORIES**

The Directories feature allows an external user identity source such as LDAP or Active Directory to be used to authenticate users logging into the portal.

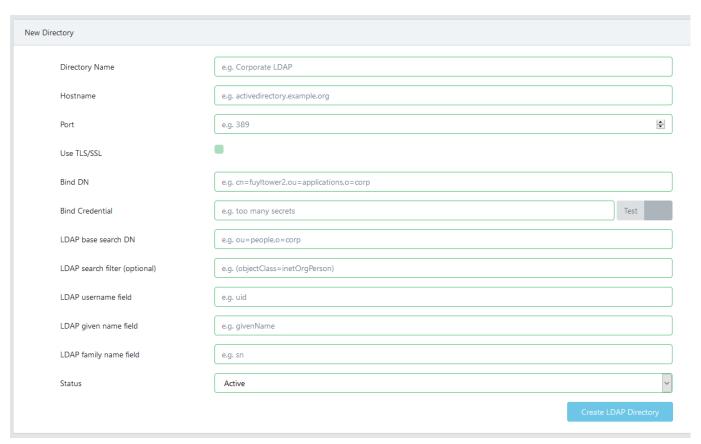

- 1. Log into the FUYL Tower portal as admin & navigate to System > Directories.
- 2. Click Add Directory in the top right of the main window.
- 3. Enter a name to represent the directory in the Directory Name field.
- 4. In the Hostname field enter the hostname of an Active Directory server or a DNS name that resolves to an Active Directory Domain Controller. For example, when using the AD servers as the DNS resolvers, you can use the domain name to resolve one or more Active Directory Domain Controllers.
- Enter the LDAP port to connect to in the Port field. This is 389 by default for non-TLS/SSL connections and usually 636 for SSL connections.
- 6. If you are using TLS/SSL tick the box next to TLS/SSL.
- 7. In the Bind DN field enter the Distinguished Name of account that is used to query Active Directory.
- 8. In the Bind Credential field enter the password that matches the account set in the Bind DN field.
- 9. If you want to limit the scope of where queries should be performed, ie you want to improve performance or limit which users can access the tower portal based on Organisational Units, enter the OU in the LDAP base search DN field as a full Distinguished Name. This can be set to include all of the domain using the Distinguished Name of the domain, eg DC=demo,DC=lan.
- 10. The LDAP search filter allows you to further limit the scope of who can access the tower portal or improve query performance by only returning values that are required. For example, only allow users in a specific group to access the Tower. E.g. (memberof=cn=admin,dc=demo,dc=lan).

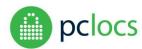

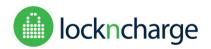

#### Release software version 1.2.6

- 11. The LDAP username field specifies the attribute to use for identifying users, for example uid, sAMAccountName or userPrincipalName.
- 12. The LDAP given name field specifies the attribute to use for users given name.
- 13. The LDAP family name field specifies the attribute to use for users family name.
- 14. Click the Create LDAP Directory button to complete the configuration.

Any user that has a LDAP Username set can use this username & their Active Directory password to access the Tower portal.

#### **NETWORK**

#### **Wired Network**

In this section you can see the options for the wired network settings.

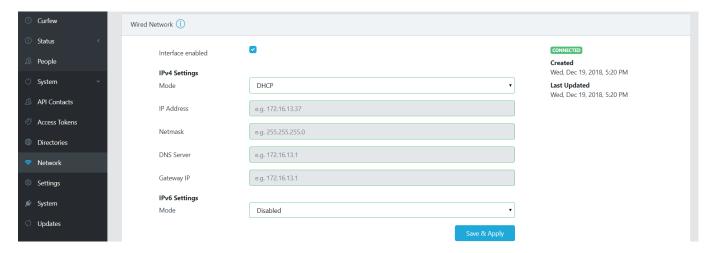

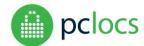

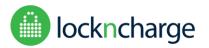

Release software version 1.2.6

#### **Wireless Network**

In this section, Tower admins can enable and configure Wi-Fi network settings (WPA-2 and Open).

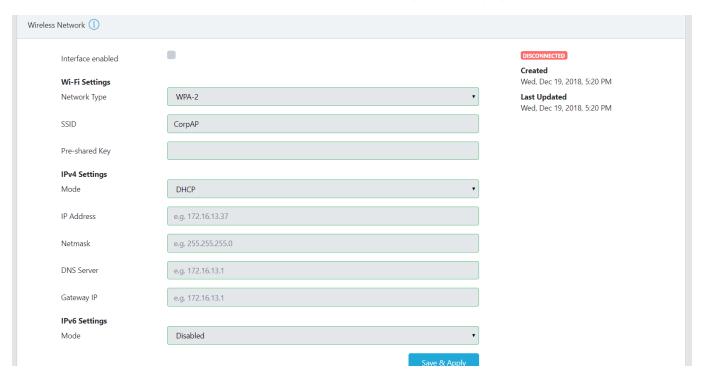

#### **SETTINGS**

#### Tower

The Tower section allows admins to name their Tower and its location.

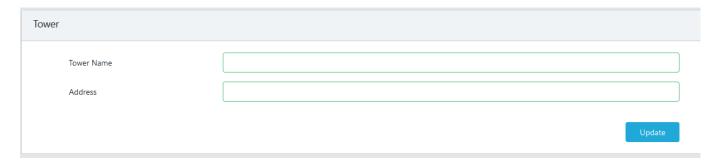

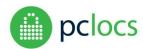

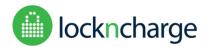

#### Release software version 1.2.6

#### **Behaviour**

Admins can set how a Tower behaves (mode) according to an organisation's workflow.

- <u>User Specified PIN:</u> This mode means that the doors are 'open to the public' and empty which works like a hotel safe. Anyone can walk up to the Tower, select a compartment for their device and lock it using a PIN (digital keypad) or by scanning/tapping an RFID card (e.g. credit card, work access card, etc)
- <u>Admin Specified PIN:</u> Admin specifies access for each compartment by setting its specific PIN or allocated RFID tag.
   Compartments default state is closed and intended for situations where the administrator wants to allocate specific compartments to specific users. E.g. Storing/securing spare devices for break/fix and loaner workflows or assign compartments to a specific person (one-to-one).

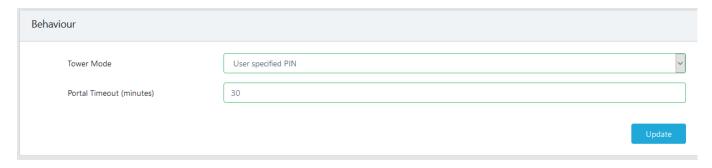

Admins can also set how long the Management Portal will stay active before it times out. This is the length of time the portal is active from log in. NOTE: The maximum time that can be set is 10080 minutes, which equates to 7 days.

#### Time

Setting the time zone and the NTP Server. If you enable NTP, but do not add an NTP Server, it will default to the systems default NTP server.

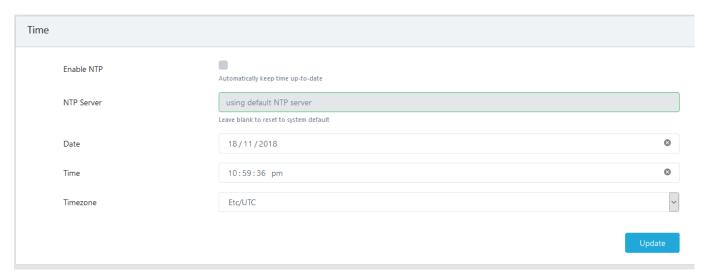

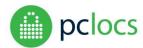

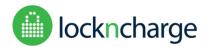

Release software version 1.2.6

#### **Email**

To enable the password recovery feature, the Tower needs to be network connected. It is essential that this page is completed correctly. This feature only works if the email settings have been updated and the Tower is connected a network.

Enter the correct email details and press update.

| Email |                      |                                         |
|-------|----------------------|-----------------------------------------|
|       | Send Outbound Emails |                                         |
|       | SMTP Host            | smtp.g mail.com                         |
|       | SMTP Port            | 465                                     |
|       | Secure Connection    |                                         |
|       | From Address         | fuyltower@gmail.com                     |
|       | Username             | fuyltower@gmail.com                     |
|       | Password             | *************************************** |
|       |                      | Update                                  |

#### **SYSTEM**

#### **Tower Resetting Options**

<u>Restarting</u> the Tower will keep all its settings (PINs, passwords, system settings etc.)

Reinitialise will clear the compartment settings (clears PINs, labels, alerts, curfews, quarantines) opens every compartment and revert the Tower Behaviour back to default (User Specified PIN Mode) but retains the following settings: Time, Name, Email, Network, People, Events, Tokens, Directories, and Update Schedule.

<u>Factory Reset</u> option will set the Tower to Factory settings and will require a Lock re-addressing procedure to be followed. Currently the software version remains unchanged, however all other settings will be lost. We do not recommend this option without first consulting with the PC Locs / LocknCharge service team.

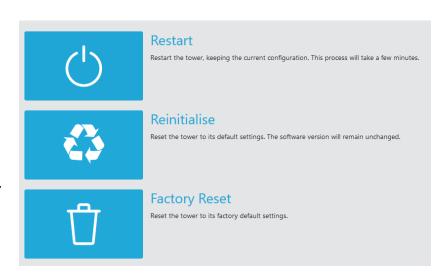

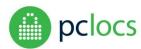

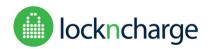

#### Release software version 1.2.6

#### **RE-ADDRESSING LOCKS/DOORS**

If you need to re-address your locks/doors, it means that you have factory reset your Tower or have replaced the SD Card.

Make sure all doors are open (they can be mechanically opened from the side access panel. Refer to the Tower Manual).

Once the Tower is on, the LCD will automatically load the Addressing Locks screen and the LED will be flashing. This process MUST BE COMPLETED correctly.

- Press doors closed, one at a time (firmly), watching the screen to make sure they address as you close.
   E.g. When you firmly press door 1 closed, the LCD will confirm this with "Door 1 is addressed".
   If you close a door and it doesn't register on the LCD, open it again from the side access panel and press it closed again before continuing to the next door.
- 2. Repeat this for every door.
- 3. Once every door has addressed, press 'OK'. The doors will reopen.

It will be tempting to go quickly and just close all the doors sequentially without checking for confirmation on the Control Door LCD. Be patient and take the time to verify that each door addresses each time you close a door. If anything goes wrong, e.g. you have addressed 13 out 15 doors, you will have to start the whole process again by a factory reset.

#### **UPDATES**

When new software is available, if the Tower is connected to a Network that is also connected to the internet, it will automatically update the Tower based on the update schedule. If the Tower is not connected to a Network that is connected to the internet, it cannot update.

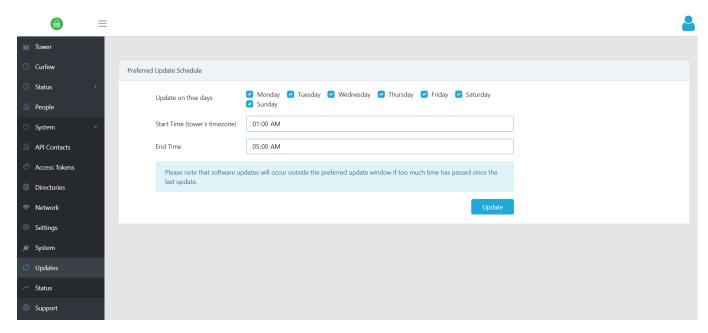

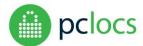

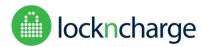

Release software version 1.2.6

#### **STATUS**

#### **Tower Software Versions**

Listed here are the current software including operating system versions. In addition, each Lock Module has firmware. Listed here is the version for each Lock Module.

| lame             | Version        |
|------------------|----------------|
| ore              | 16-2.37.1      |
| 2-chromium-kiosk | 70.0.3538.110  |
| 2-gadget         | 16.04-0.9      |
| :2-kernel        | 4.4.0-1103.111 |
| 2-software       | 1.0.1          |
| nir-kiosk        | 1.1.0          |
| ock versions     |                |
| Name             | Version        |

210

210

#### **SUPPORT**

3

4

### Support

 $\label{eq:continuous} At PC \ Locs \ and \ Lockn Charge, \ we \ understand \ the \ importance \ of \ support. \ If \ you're \ not \ satisfied, \ we're \ not \ satisfied.$ 

If you need help with your FUYL Tower, please don't hesitate to contact us.

#### Website

- Australia and New Zealand: www.pclocs.com.au/support
- Rest of the world: www.lockncharge.com/support

#### Phone

- Australia and New Zealand: +61 8 9209 7900
- United States of America: 888-943-6803
- United Kingdom and Europe: +44 (0) 208 441 4107

Our purpose is to make life easier.